| Title: Design Animation | PTC<br>Stoping Institution |
|-------------------------|----------------------------|
| Date: 8/8/2002          |                            |
|                         | PTC-MSS Services           |

# **Design Animation**

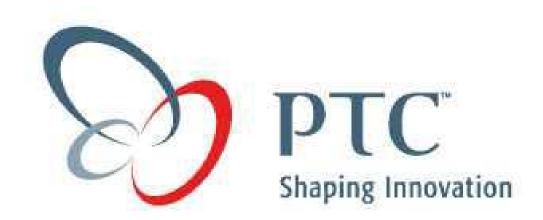

# Table of Contents:

- 1) Overview
- 2) Tutorial
- 3) Key Vocabulary
- 4) <u>Tutorial Evaluation</u>

| Title: Design Animation | PTC<br>Staping Instantion |
|-------------------------|---------------------------|
| Date: 8/8/2002          |                           |
|                         | PTC-MSS Services          |

# **Overview:**

Pro/ENGINEER Design Animation provides engineers with a simple yet powerful tool for conveying complex information about a product or process through animation sequences. Now communication with groups as diverse as customers, suppliers, sales and marketing, management, and design is easier than ever. Animation sequences also serve to provide exceptional communication value in design reviews or as a method for remote communication of information.

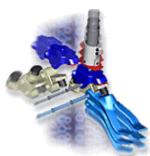

#### Tools to communicate design sequences

Pro/ENGINEER Design Animation enables the creation of animation sequences within Pro/ENGINEER, using parts, assemblies, and mechanisms. Using key frames, drivers and inherited mechanism joints, animations can be created and manipulated with ease. As a simple yet powerful way to convey complex information about a product or process, these animation sequences can be used as animated guides to assembly, disassembly, and maintenance procedures or to provide useful concept communication tools for sales and marketing, management meetings, design reviews, and as a method for remote communication of information.

#### **Capabilities:**

#### Integrated and associative

Design Animation is an integrated part of Pro/ENGINEER, so there are no data transfer problems usually found with 3rd party animation packages, and users benefit from full associativity and interoperability with other PTC products and data management tools. If the designs of parts or assemblies change, the animation will update automatically.

#### **Key frame sequences**

The user defines the key frame sequences, which describe the position, and orientation of parts and assemblies at specified times, and Design Animation interpolates between these key frames to produce a smooth animation. Key frames can be easily created by simply 'snapping' current positions and orientations in Pro/ENGINEER.

## **Animation specific tools**

Pro/ENGINEER Design Animation delivers powerful assembly manipulation functionality to help quickly set up key frames by allowing the user to specify geometric constraints, translational and rotational dragging, body locking and other tools. This allows rapid manipulation of part positions to quickly build key frame sequences and animations.

#### Animation manager

Events, key frames, and sub-animations are displayed and controlled by the easy-to-use animation manager. From this one panel, users can quickly and easily define, manipulate, and change any aspect of the animation.

| Title: Design Animation | PTC<br>Shaping Innovation |
|-------------------------|---------------------------|
| Date: 8/8/2002          |                           |
|                         | PTC-MSS Services          |

# **Design intent re-use**

The mechanism joints used to create and move assemblies in Pro/ENGINEER Mechanism Design are re-used by Pro/ENGINEER Design Animation where they can be selectively activated and de-activated at any stage during animation sequences.

| Title: Design Animation | PTC<br>Steplin Institution |
|-------------------------|----------------------------|
| Date: 8/8/2002          |                            |
|                         | PTC-MSS Services           |

# **Tutorial:**

For this introduction to Design Animation, we will take you through the basics of developing an animation process, controlling camera angles and component displays. The model that we will be using in this tutorial is a Pedal Mechanism Assembly, as shown below:

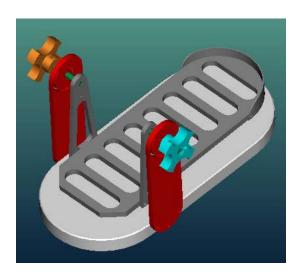

# **Step one:**

Change your working directory to the folder called design\_animation. Once you have navigated to that location, open the model called, top\_level.asm. This will open the model that we will be using for Design Animation.

Since Design Animation is a floating module, we need to grab the floating license. Click on the pull-down menu called, *Utilities* and click on *Floating Modules*.

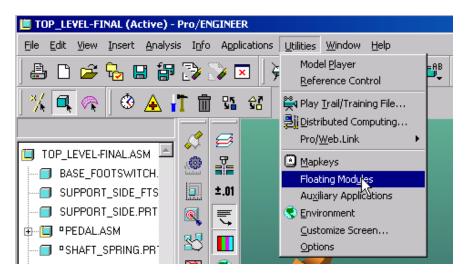

| Title: Design Animation | On pro             |
|-------------------------|--------------------|
| Date: 8/8/2002          | Shaping Innovation |
|                         | PTC-MSS Services   |

This will open the Floating Modules GUI, were you can select the license for *Design Animation*, and then click *OK*.

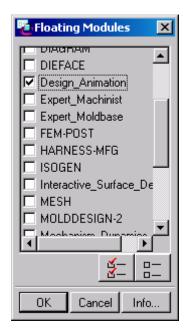

Know hat you have attained a license for Design Animation; we can begin to build our animation. To access the tools for Design Animation, we need to click on the pull-down menu called, *Applications*, and select *Animation*.

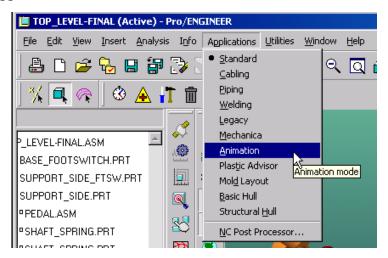

| Title: Design Animation | PTC<br>Steplin Institution |
|-------------------------|----------------------------|
| Date: 8/8/2002          |                            |
|                         | PTC-MSS Services           |

This will open the new Design Animation toolbars:

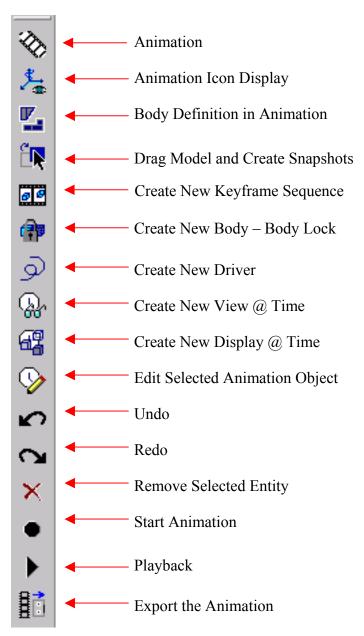

And open the Sequencer Window:

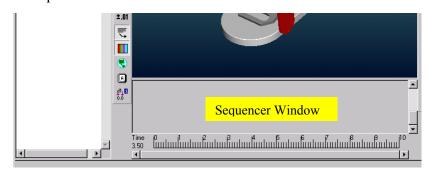

| Title: Design Animation | Capta             |
|-------------------------|-------------------|
| Date: 8/8/2002          | Suping Innovation |
|                         | PTC-MSS Services  |

The Sequencer Window is the area that we capture the details for our animation.

#### **Step Two:**

Click on the Saved View List icon, and select ISO. Know that we have orientated the model to the right angle, we can begin to capture component states, as we move object apart.

Some parts of the assembly will need to become separate bodies, to allow for them to be disassembled. If components are assembled with static constraints, then they will need to be defined as separate bodies to move them. Click on the Body Definition in Animation

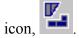

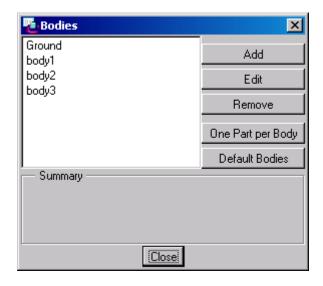

You can select each of the defined bodies and see particular object highlighted. When you click on body2, you will notice that it highlights both the Shaft Spring and Knob Spring. As well, if you click on body 3, you will notice it highlights both the Shaft Spring and Knob Clutch. These object need to be broken up if we plan on moving each of the knobs separately. From the Bodies GUI, choose Add. This will open the Bodies Add GUI:

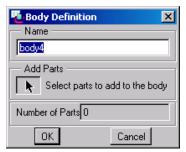

| Title: Design Animation | PTC<br>Staging Instantion |
|-------------------------|---------------------------|
| Date: 8/8/2002          |                           |
|                         | PTC-MSS Services          |

Select on the Knob\_Clutch, Done/Sel and click OK. Click Add again, and select the Knob\_Spring, Done/Sel and click OK, Close the Bodies GUI.

# **Step Three:**

Know that we have defined the particular bodies that we will be moving in the assembly, we can start to capture their translated states. Click on the Drag Model and Create

Snapshot icon,

. This will open the Drag GUI:

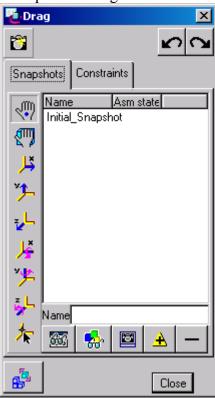

In the viewing window, you can see the central coordinate system for the assembly. This will be used to help us move components in a particular direction.

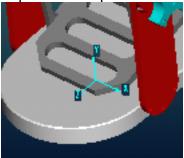

Before we begin moving objects, lets capture the present state, click the camera icon,

, to take a snapshot. The snapshot will be given a default name, Snapshot1.

| Title: Design Animation | PTC<br>Steple Instantion |
|-------------------------|--------------------------|
| Date: 8/8/2002          |                          |
|                         | PTC-MSS Services         |

Highlight Snapshot1 and this will give you the opportunity to rename the snapshot. In the name field give it a detailed name, *step\_one*.

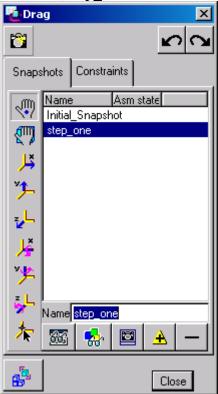

Lets start to move a component, select Translate in X icon, Pick on the Knob\_Spring component and move it to the right, away from the assemble. When you get it to be were you want it, click the first mouse button (FBM).

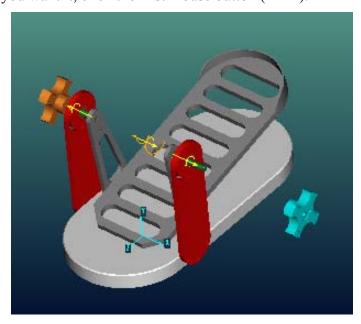

| Title: Design Animation | PTC<br>Shapin Instantion |
|-------------------------|--------------------------|
| Date: 8/8/2002          |                          |
|                         | PTC-MSS Services         |

Click the camera icon, ito take a new snapshot. The snapshot will be given a default name, Snapshot2. Highlight Snapshot2 and this will give you the opportunity to rename the snapshot. In the name field give it a detailed name, *step\_two*.

Repeat this process for the Knob\_Clutch. Select Translate in X icon, click the component and move it to the left, away from the assembly. Click the FMB to place the

component were you like it. Click the camera icon, to take a new snapshot. The snapshot will be given a default name, Snapshot. Highlight Snapshot3 and this will give you the opportunity to rename the snapshot. In the name field give it a detailed name, *step three*.

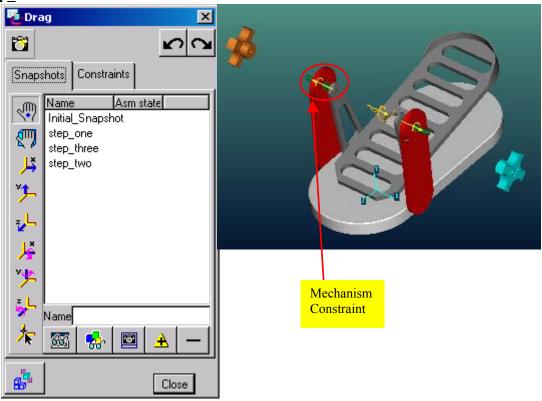

#### **Step Four:**

Know that we have translated the knobs. We can start to move the other components. In the assembly, we see mechanism constraint symbols on the components we want to move. Since they were assembled with these special types of constraints (see Mechanism Tutorial to learn more about mechanism constraints), we need to disable them to translate the component. Still in the Drag GUI, select the Constraint tab. This will open new options to select from.

| Title: Design Animation | PTC<br>Staging Instantion |
|-------------------------|---------------------------|
| Date: 8/8/2002          |                           |
|                         | PTC-MSS Services          |

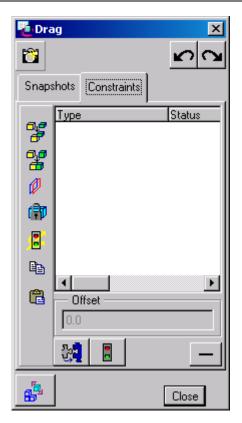

We can perform a variety of tasks from this window, however we are concerned with

disabling the existing constraints. Select the Enable/Disable Constraint icon, will allow you to select a constraint, select the following pin-joint:

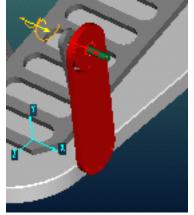

Once you have highlighted it red, click done/Sel, this disable the constraint and show it in the list.

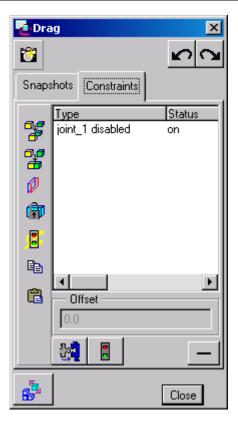

Select the Snapshots tab again and select the Translate in X icon, Pick the Shaft\_Spring component were we disabled the constraint and move it to the right away

from the assembly. Click the camera icon, to take a new snapshot. The snapshot will be given a default name, Snapshot4. Highlight Snapshot4 and this will give you the opportunity to rename the snapshot. In the name field give it a detailed name, *step\_four*.

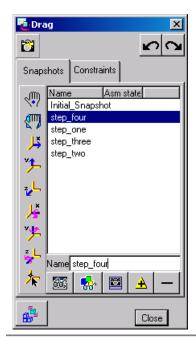

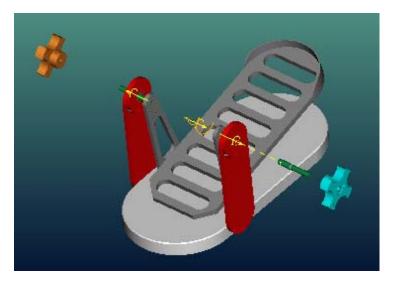

Page 12 of 20

| Title: Design Animation | PTC<br>Staping Instantion |
|-------------------------|---------------------------|
| Date: 8/8/2002          |                           |
|                         | PTC-MSS Services          |

Lets move the other knob. Still in the Drag GUI, select the Constraint tab. This will open new options to select from.

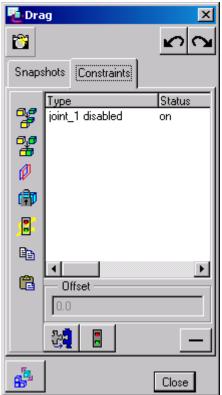

Select the Enable/Disable Constraint icon, This will allow you to select a constraint, select the following pin-joint:

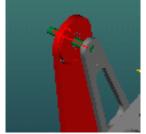

Once you have highlighted it red, click done/Sel, this disable the constraint and show it in the list.

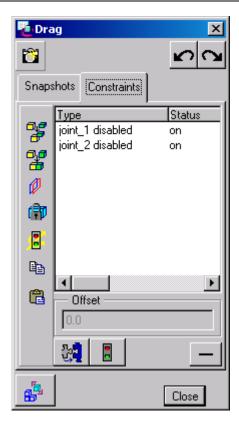

Select the Snapshots tab again and select the Translate in X icon, Pick the other Shaft\_Spring component were we disabled the constraint and move it to the left away

from the assembly. Click the camera icon, to take a new snapshot. The snapshot will be given a default name, Snapshot5. Highlight Snapshot5 and this will give you the opportunity to rename the snapshot. In the name field give it a detailed name, *step\_five*.

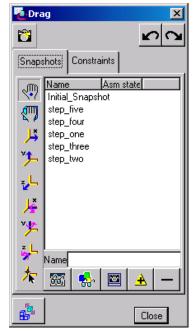

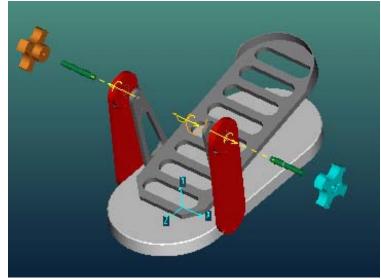

| Title: Design Animation | Canada             |
|-------------------------|--------------------|
| Date: 8/8/2002          | Shaping Innovation |
|                         | PTC-MSS Services   |

Only one more component to move, the pedal. We will need to disable one last constraint. Still in the Drag GUI, select the Constraint tab. This will open new options to

select from. Select the Enable/Disable Constraint icon, This will allow you to

select a constraint, select the following pin-joint:

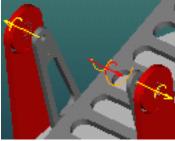

Once you have highlighted it red, click done/Sel, this disable the constraint and show it in the list.

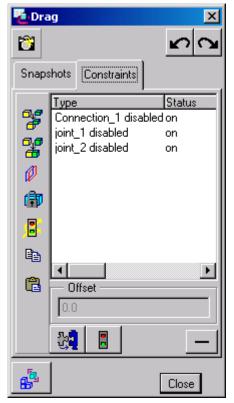

Select the Snapshots tab again and select the Translate in X icon, Pick the other Pedal component were we disabled the constraint and move it up away from the

assembly. Click the camera icon, to take a new snapshot. The snapshot will be given a default name, Snapshot6. Highlight Snapshot6 and this will give you the opportunity to rename the snapshot. In the name field give it a detailed name, *step six*.

Title: Design Animation
Date: 8/8/2002

PTC-MSS Services

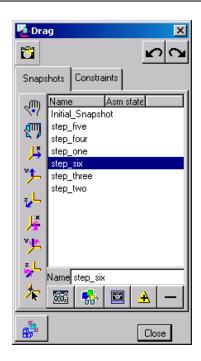

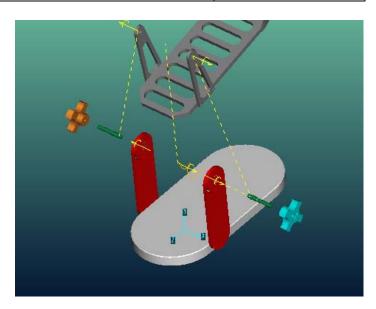

#### **Step Five:**

Know that we have disassembled the components into there individual steps; we can

capture the steps in time. Select the Create New Keyframe Sequence icon, will open the Key Frame Sequence GUI. Under name, change the default *KF1* to *Disassemble*.

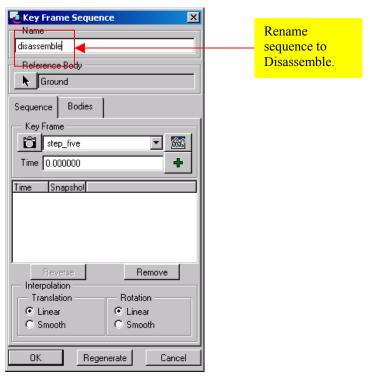

| Title: Design Animation | Co pro             |
|-------------------------|--------------------|
| Date: 8/8/2002          | Staping Instantion |
|                         | PTC-MSS Services   |

Under Key Frame, click he pull down menu and select step\_six, with a time of zero.

Click the Add Keyframe icon, ; this will add the Keyframe to the list, as well as, the sequence window.

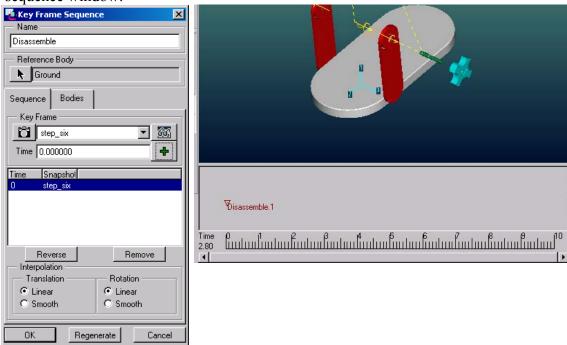

Next click the Keyframe pull down menu again and select step\_five. This time we are going to edit the time. By default the time will have changed to 1 sec., we are going to

put 2 sec. Once you have made the changes click the Add Keyframe icon, . Repeat

the previous steps to add the keyframes until you have added all the steps. When you are done it should look like the following, every step will be 2 seconds apart. Click OK to exit the GUI.

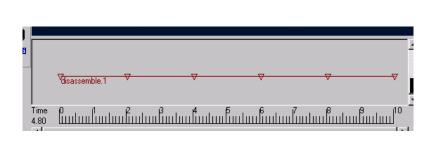

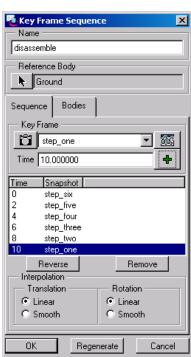

| Title: Design Animation | On para           |
|-------------------------|-------------------|
| Date: 8/8/2002          | Shaping Importion |
|                         | PTC-MSS Services  |

### **Step Six:**

Know that we have defined the Keyframe in the sequence window; lets play the sequence to see what it looks like, click the Start the Animation icon,

How does that look?

Lets add another level of detail, by capturing camera angles at specific times. Click the

Create a New View @ Time icon, this will open View @ Time GUI.

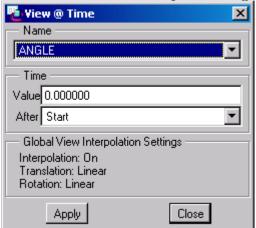

Under the Name pull down menu select the predefined view called Right, click Apply, this will add the view to the sequence window.

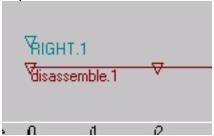

Click the Name pull down menu and select ISO. Under the Time area put 3 in the value field, click Apply. Repeat adding the following views; Angle and ISO2, at 3-second intervals. When you are done it should look something like this:

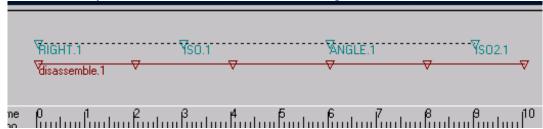

Play the sequence; click the Start the Animation icon, . If the camera angles are not were you want them, you can click on the camera object in the sequence window and move it to were you want it.

| Title: Design Animation | On para            |
|-------------------------|--------------------|
| Date: 8/8/2002          | Shaping Innovation |
|                         | PTC-MSS Services   |

### **Step Seven:**

Lets view the animation, click the Playback icon, This will open the Playback GUI; it looks like a VCR control panel.

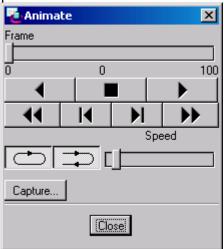

Click the icon to play the animation; you can even control the speed by moving the toggle switch. If you want to save the animation to a movie file (MPEG), click capture.

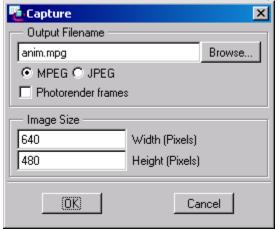

Leaving everything as default, click ok, this start to create the movie.

Save the file in Pro/E. You are done the tutorial!

There are other details you can add to the animation, like Display settings and render output. If this is of interest, please contact you local Design Animation export. Open the file called Final Top Level.asm to see the advance details.

| Title: Design Animation | On para            |
|-------------------------|--------------------|
| Date: 8/8/2002          | Shaping Innovation |
|                         | PTC-MSS Services   |

# **Tutorial Evaluation:**

| Name:                                                          |                                                      |                            |              |          |           |         |        |
|----------------------------------------------------------------|------------------------------------------------------|----------------------------|--------------|----------|-----------|---------|--------|
| Title:                                                         | ☐ Engineer ☐ Design                                  | ner 🗆 Draftsmen [          | ⊐ Mfg. Engr. | □ Te     | ch. Pubs. | □ Ar    | nalyst |
| PTC Products                                                   | ☐ Foundation ☐ Adv                                   | anced Assembly Extens      | ion 🗆 Adva   | anced Su | ırface Ex | tension |        |
| Used:                                                          | □ Behavioral Modeling □ Intralink □ Modelcheck □ All |                            |              |          |           |         |        |
| Time using Pro/E:                                              | □ 0-6 months □ 6-1                                   |                            |              |          |           |         |        |
| 1 – Strongly <u>Disagre</u><br>3 – Agree<br>5 – Strongly Agree | ee                                                   |                            |              |          |           |         |        |
| This tutorial content expectations:                            | ent met my                                           |                            | 1            | 2        | 3         | 4       | 5      |
| 2. The exercise was                                            | easy to understand:                                  |                            | 1            | 2        | 3         | 4       | 5      |
| 3. This tutorial will h projects:                              | nelp me on current                                   |                            | 1            | 2        | 3         | 4       | 5      |
| 4. These techniques effective tool:                            | s make Pro/E a more                                  |                            | 1            | 2        | 3         | 4       | 5      |
| 5. These techniques using Pro/E:                               | s will increase my speed                             |                            | 1            | 2        | 3         | 4       | 5      |
| What concepts/technic                                          | ques learned from this tuto                          | orial will you apply on th | ne job?      |          |           |         |        |
| 1)                                                             |                                                      |                            |              |          |           |         |        |
| 2)                                                             |                                                      |                            |              |          |           |         |        |
| 3)                                                             |                                                      |                            |              |          |           |         |        |
| What would you like to                                         | o see as a future tutorial a                         | t your company?            |              |          |           |         |        |
| 1)                                                             |                                                      |                            |              |          |           |         |        |
| 2)                                                             |                                                      |                            |              |          |           |         | _      |
| 3)                                                             |                                                      |                            |              |          |           |         |        |
| What can be done to i                                          | mprove these tutorials for                           | your company?              |              |          |           |         |        |
| 1)                                                             |                                                      |                            |              |          |           |         |        |
| 2)                                                             |                                                      |                            |              |          |           |         |        |
| 3)                                                             |                                                      |                            |              |          |           |         |        |

# **Additional Comments:**